#### **เมนบู นทั กเช ึ คจ ายผ าน (CQ Honor Payments) ็**

# **วตถั ประสงค ุ**

เพื่อใชสําหรับบันทึกรายการเช็คจายผาน ซึ่งจะบันทึกภายหลังจากที่ไดมีการบันทึก จ่ายเช็คแล้ว

# **คาอธ ํ บาย ิ**

หน้าต่างบันทึกจะแบ่งการบันทึกข้อมูลออกเป็น 2 **ส่วน** คือ

- Detail ใช้สำหรับบันทึกรายละเอียดข้อมูลของรายการเช็คจ่ายที่ต้องการทำ เช็คจ่ายผ่าน
- **GL เป็นการบันทึกรายการบัญชี เพื่อใช้ Post รายการบันทึกบัญชีรายการ** เช็คจ่ายผ่านนี้ไปยังระบบบัญชีแยกประเภท (GL)

# **ลักษณะการบันทึก**

รายการเช็คที่สามารถค้างคิงไปบันทึกเช็คจ่ายผ่านได้นั้น จะต้องเป็นรายการเช็คจ่าย ทมี่ สถานะเป ี น **เชคจ็ ายในม อื (H= Hand)** และการบนทั กรายการเช ึ คจ็ ายผ าน สามารถ บันทึกรายการบัญชีได้

# **ขั้นตอนการบันทึก**

Detail **Profit** 

การบันทึกเช็คจ่ายผ่าน มีรายละเคียดดังนี้

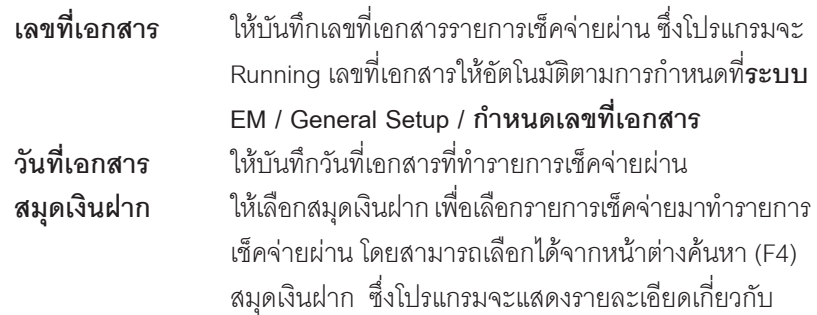

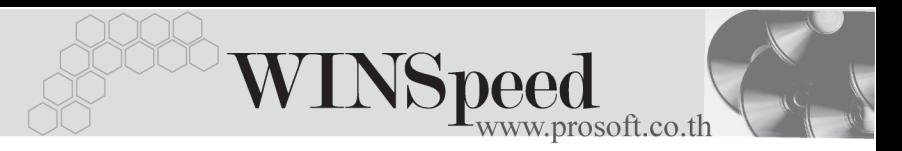

**ชื่อธนาคาร สาขา เลขที่สมุดเงินฝาก** ชื่อบัญชี ที่กำหนด ไวใน**เมนูกําหนดรหัสสมุดเงินฝาก**ใหอัตโนมัติ **หมายเหต**ุ ให้บันทึกคำอธิบายรายการเช็คจ่ายผ่านเพิ่มเติม

- ์ จากนั้นให้ทำการเลือกรายการเช็คฝาก ที่ต้องการนำมาบันทึกรายการเช็คผ่าน โดยให้ Click ที่ **CQ List (F5)** เพอเล ื่ อกรายการเช ื คฝาก ็ ซงโปรแกรมจะแสดง ึ่ รายการ **เชคฝาก ็ ( B )** ทไดี่ ฝากไว ตามสม ดเง ุ นฝากท ิ เลี่ อกเท ื าน นั้
- ้ เมื่อเลือกรายการเช็คที่ต้องการแล้ว โปรแกรมจะแสดงรายละเอียดเกี่ยวกับ **ชอธนาคาร ื่ เลขทเชี่ ค็ วนทั จี่ ายช าระ ํ วนทั บนเช ี่ ค็ จานวนเง ํ นิ** และโปรแกรมยงั แสดง**รหสเจ ั าหน / ี้ ชอเจ ื่ าหน ี้**หากเชคท็ จี่ ายน นมั้ การบ ี นทั กรห ึ สเจ ั าหน ี้ซงจะไม ึ่ สามารถแก้ไข เปลี่ยนแปลงข้อมูลใดๆ ได้
- ♦ โปรแกรมจะแสดง **สถานะเชค็** ทเลี่ อกมาบ ื นทั กเช ึ คจ็ ายผ าน ซงจะแสดงสถานะ ึ่ ปัจจุบันของรายการเช็คจ่าย เพื่อให้รู้ว่ารายการเช็คจ่ายที่เลือกมาบันทึกเช็คจ่ายผ่าน **นั้น <b>มีสถานะเป็น** H (Hand) เช็คในมือ ซึ่งหลังจากที่จัดเก็บข้อมลแล้ว สถานะเช็คจะ เปลยนเป ี่ น **P (Pass) คอเช ื คผ็ าน** ใหอ ตโนม ั ตัิ

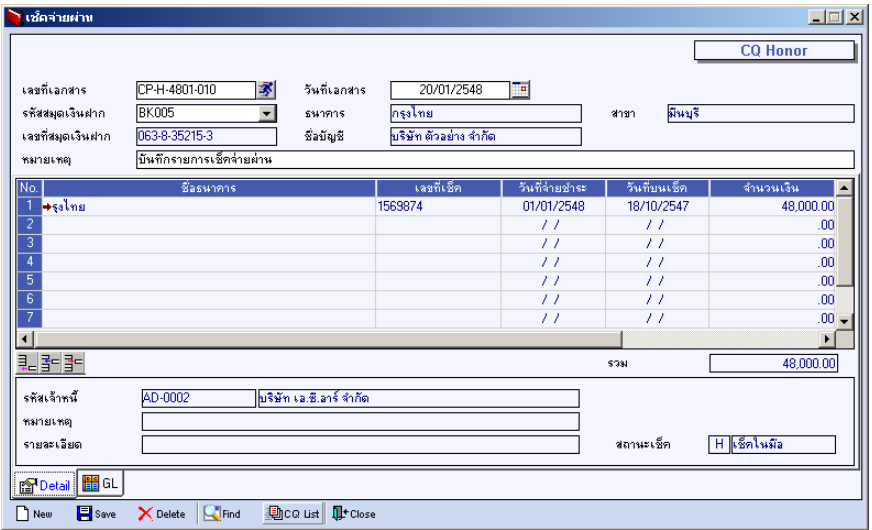

# ⇪**ตวอย ั างการบ นทั กเช ึ คจ็ ายผ าน Tab Detail**

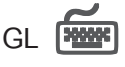

ใชในการบันทึกรายการบัญชีของการทําเช็คจายผาน เพื่อผานรายการ (Posting)ไปยัง ระบบบัณชีแยกประเภท (General Ledger) ซึ่งการ Post GL นั้นสามารถทำได้ **2 แบบ**คือ

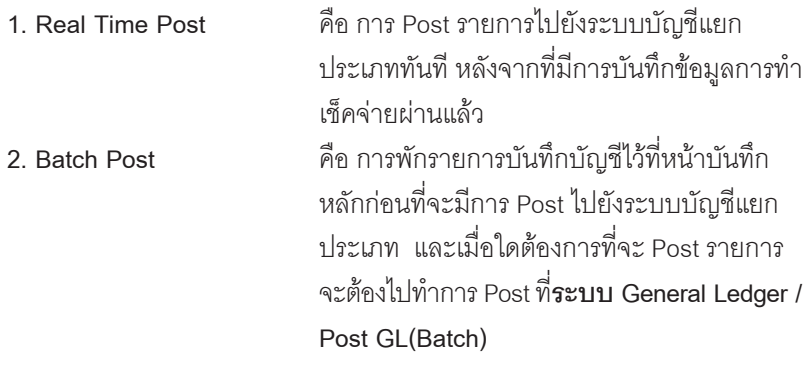

# **ขั้นตอนการบันทึก**

การบันทึกบัญชีแบบ Real Time สามารถบันทึกได้ โดยมีวิธีการบันทึกดังนี้

- 1. Click เครื่องหมายถูกในช่อง Post GL 「พี Post GL」 ซึ่งโปรแกรมจะ Default ให้คัตโนมัติถ้ามีการกำหนดเคกสารเชื่อม GL แบบ Auto Post
- 2. Click ที่  $\left|\vec{\mathbf{W}}\right|$  เพื่อให้โปรแกรมแสดงรายละเอียดของการบันทึกบัญชีให้อัตโนมัติ ี ได้แก่ รหัสบัญชี ชื่อบัญชี เดบิต เครดิต

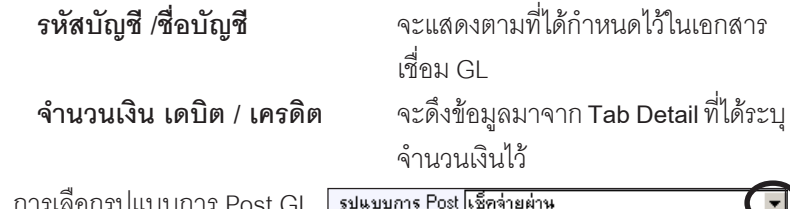

- 3. การเลือกรูปแบบการ Post ( (กรณีต้องการเลือกรูปแบบ) โดยสามารถเลือกได้จากหน้าต่างค้นหา (F4) ตามการกำหนดรูปแบบการ Post GL ไว้ที่การกำหนดเอกสารเชื่อม GL
- 4. **รายละเอยดการ ี Post GL** โปรแกรมจะแสดงรายละเอยดของการ ี Post GL เกี่ยวกับ
	- สมดรายวันที่ใช้ในการบันทึกบัณชี

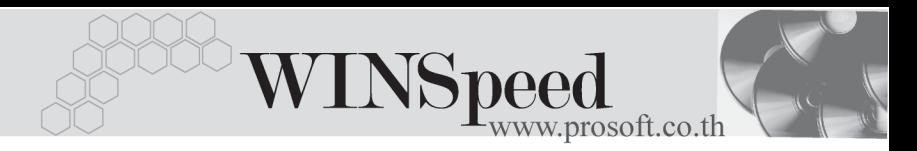

- ี่ เลขที่เอกสาร และวันที่เอกสาร ที่ใช้ในการบันทึกบัญชี
- ี่ เลขที่เอกสาร และวันที่เอกสารอ้างอิง (ถ้ามี)
- ์ คำอธิบายรายการในการบันทึกบัณชี เพื่อ Posting รายการไประบบ บัญชีแยกประเภท

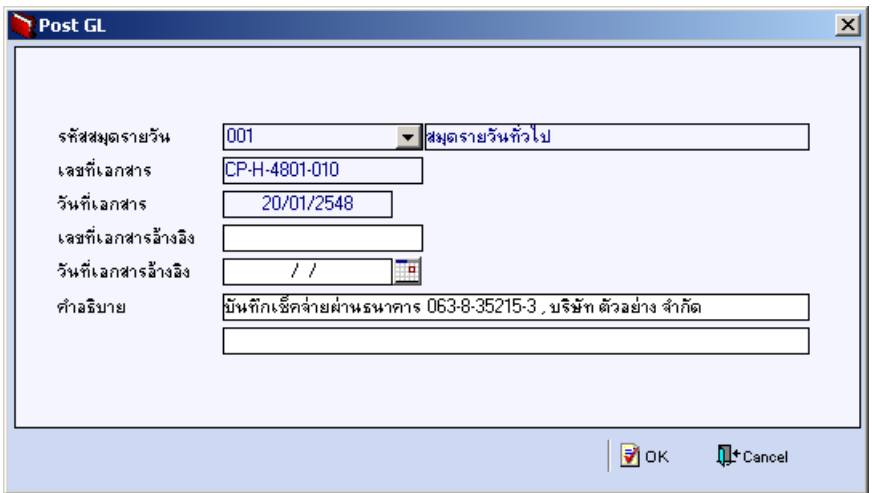

⇪**ตวอย ั างแสดงรายละเอ ยดการ ี Post GL**

5. ผู้ใช้งานสามารถแก้ไขข้อมูลการบันทึกบัญชีใหม่ หรือแก้ไขคำอธิบายรายการ บญช ั ไดี ดวยการ Click ในชอง **แกไข GL**

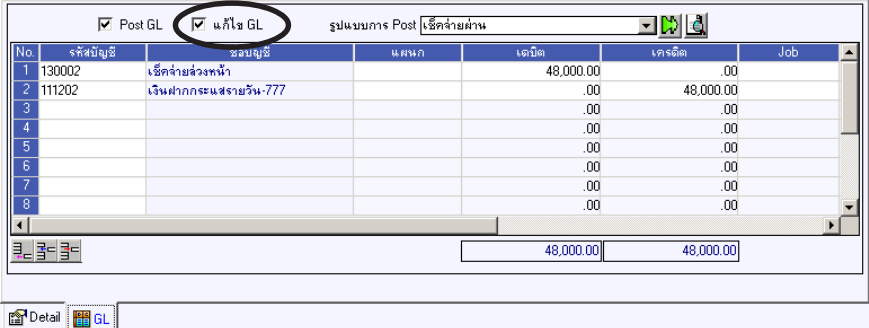

⇪**ตวอย ั างการบ นทั กเช ึ คจ็ ายผ าน Tab GL**